道路規制情報システム

# 操作マニュアル

(工事請負業者編)

# **1.** 工事規制情報の登録

#### **1.1.** 工事規制情報登録の運用の流れ

工事規制情報を登録する際には、大まかに次のような流れで行います。

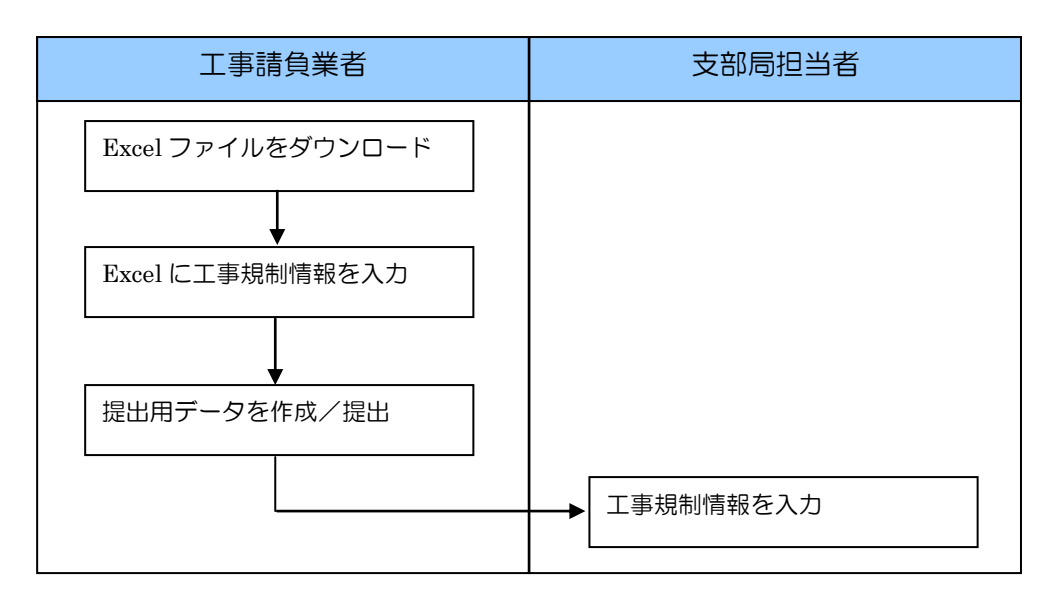

#### **1.2.** 工事業者に工事規制情報を準備していただく

工事規制情報入力用の Excel ファイルを使用して、工事業者担当者に情報を入力していた だきます。この Excel ファイルは9つの事務所にそれぞれマスタデータを設定しておりま すので、各事務所に対応したファイルを使用します。

#### ① Excel ファイルを開く

専用の Excel ファイルはマクロ機能を含んでいるため、ファイルを開くと次のような確 認メッセージが表示されます。ここで『マクロを有効にする』ボタンを押します。(マク ロ機能が有効になっていない場合、入力用機能が動作しませんので、ご注意ください。)

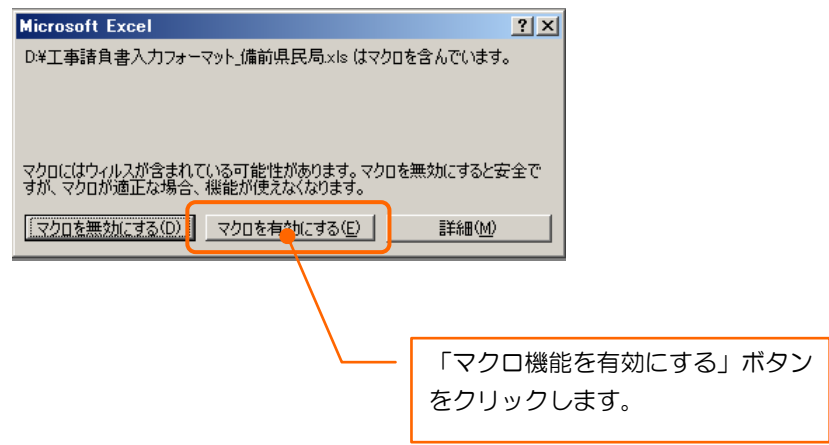

#### ② 工事規制情報を入力する

「事務所長(入力)」シート上部にある入力ボタンをクリックします。

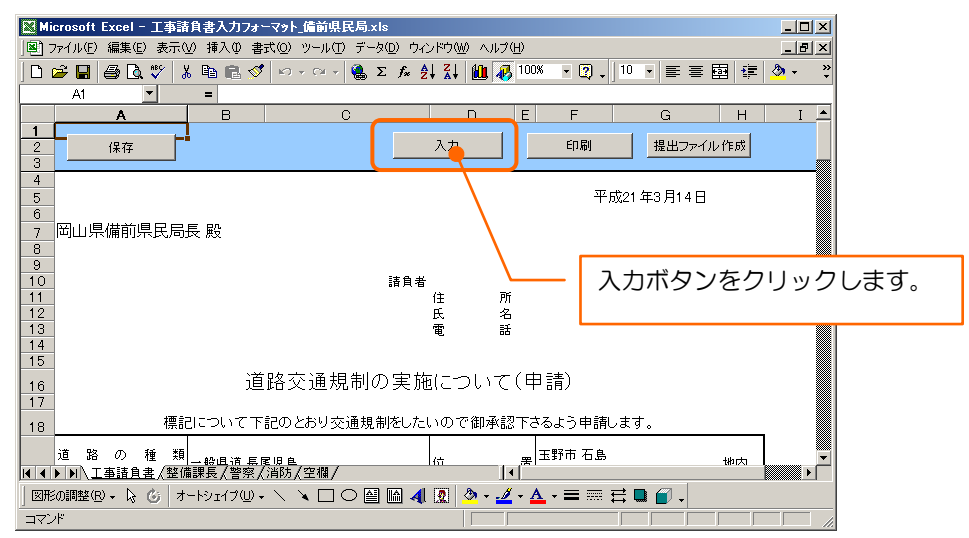

入力ボタンをクリックすると、工事規制情報入力用のフォーム画面が表示されます。こ こで各項目を入力していきます。(ピンク色の項目は必ず入力する必要があります。)

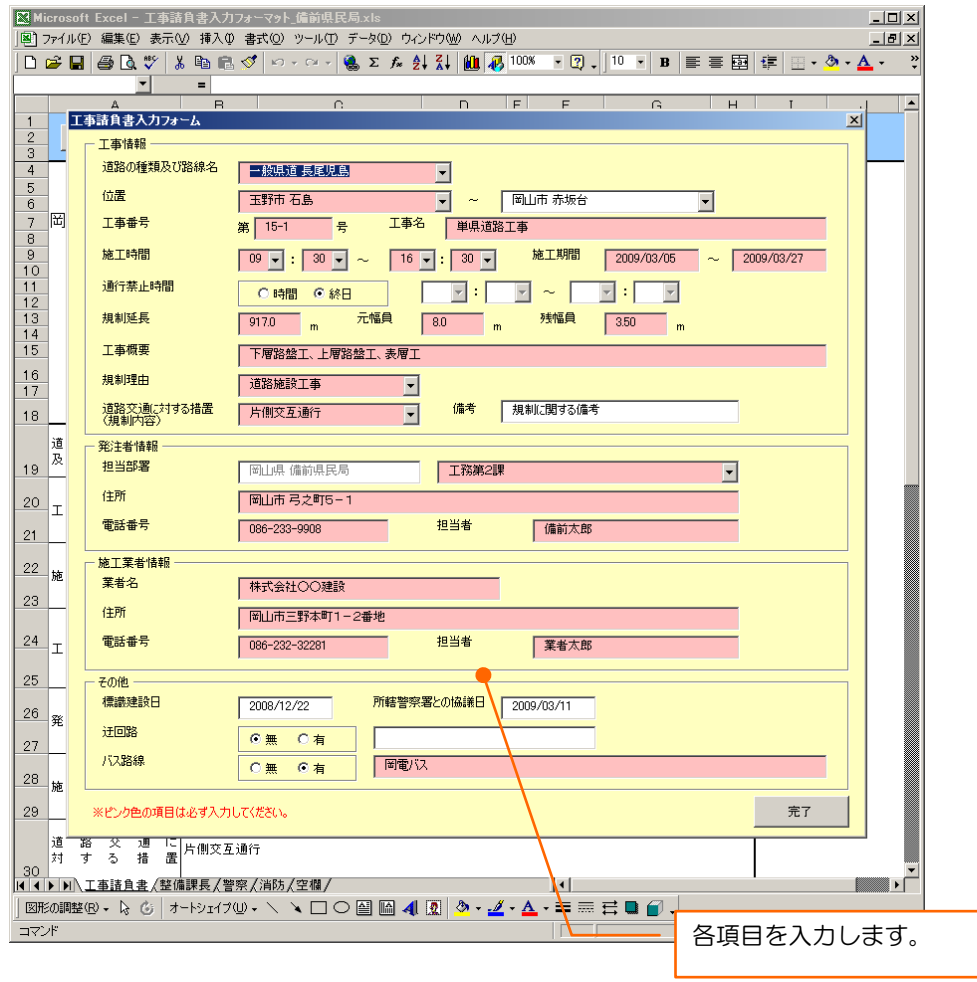

#### ここで入力する項目は以下の通りです。

■工事情報

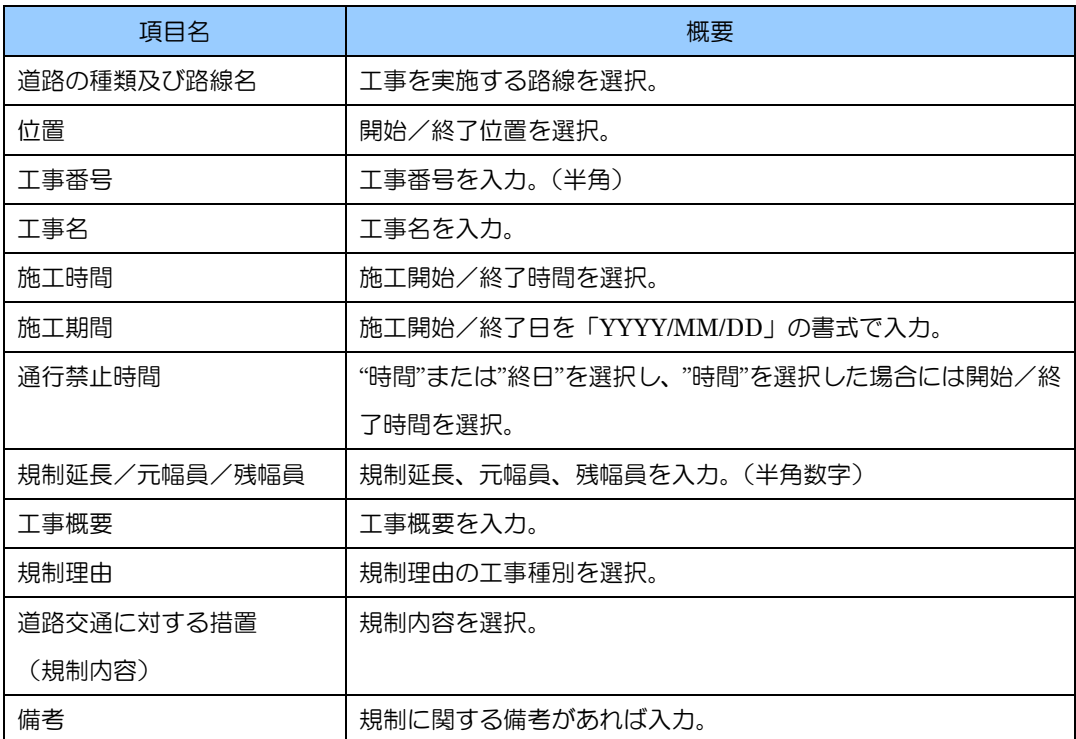

## ■発注者情報

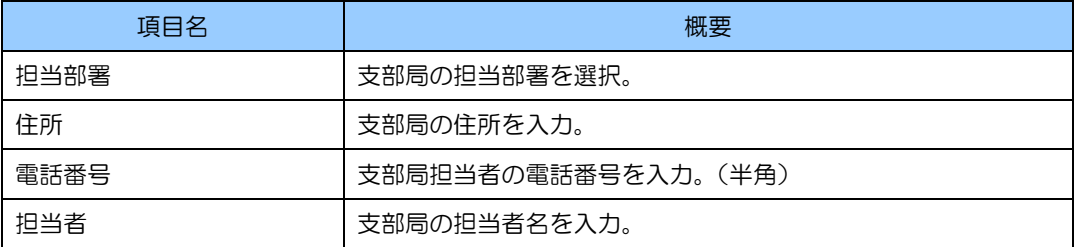

#### ■施工業者情報

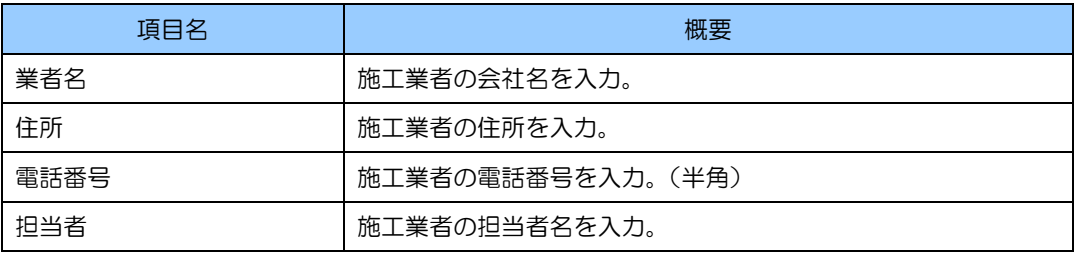

# ■その他

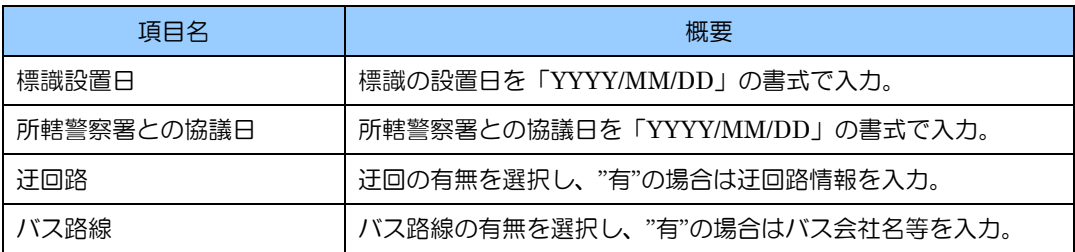

各項目を入力した後、完了ボタンをクリックすると、入力フォームが閉じます。(入力 内容に不備があった場合には、エラーメッセージが表示されますので各項目を見直しま す。)

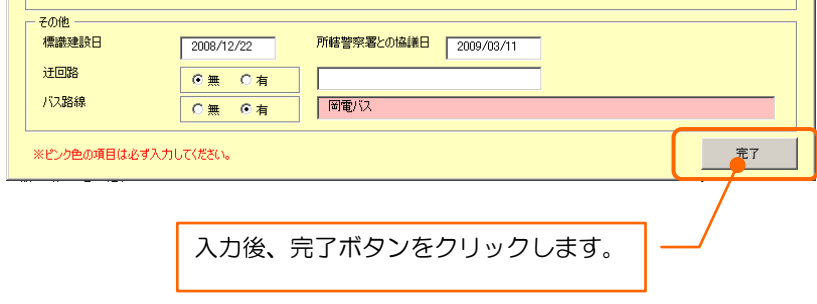

## ③ 工事請負書を印刷する

入力フォームで完了ボタンをクリックすると、「事務所長(入力)」シートに入力内容 が反映されます。ここで、事務所に提出するための工事請負書を印刷します。印刷する にはシート上部にある印刷ボタンをクリックします。

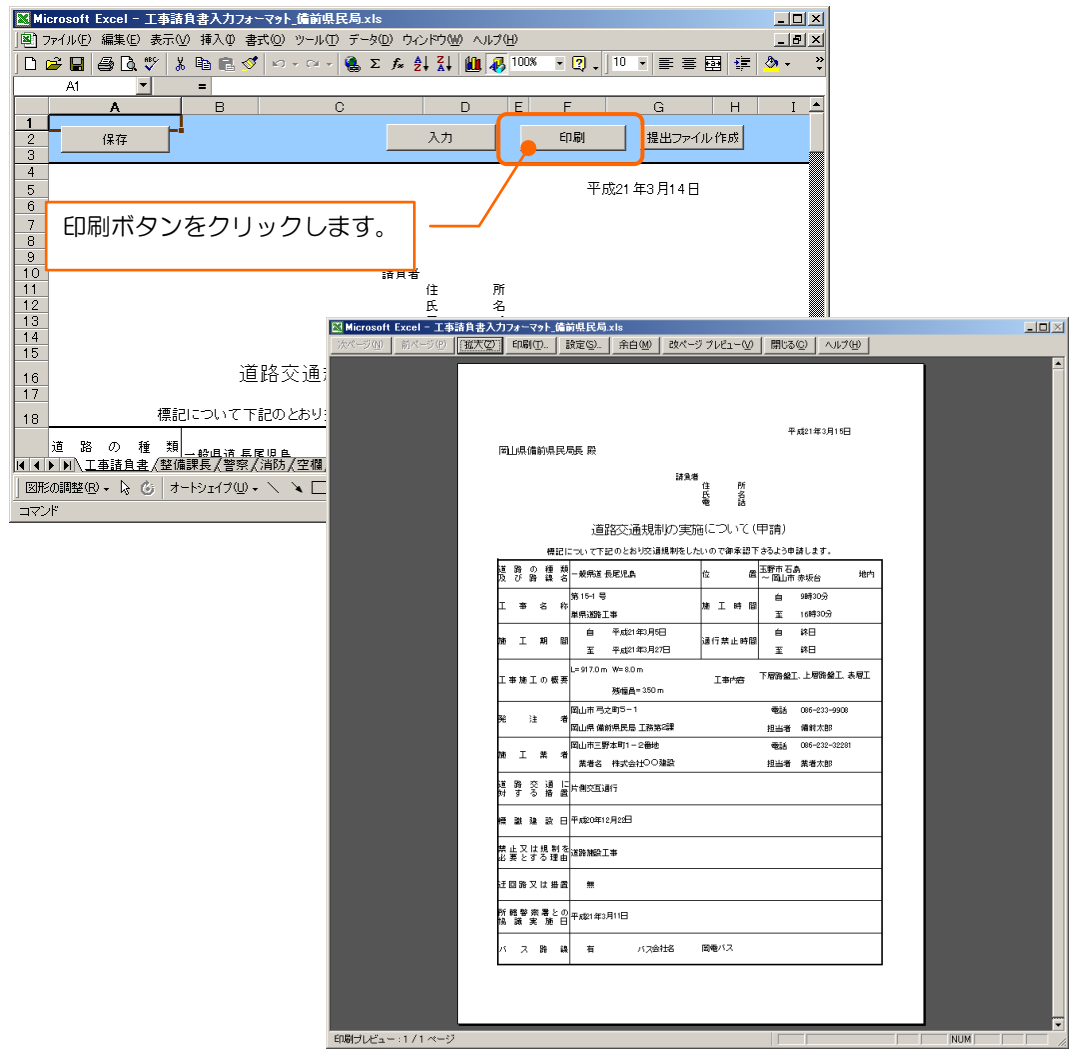

#### ④ 事務所へ提出する工事規制データを出力する

工事請負書の用紙とは別に、この Excel ファイルにて作成する工事規制データファイ ルを事務所担当者へ提出します。

工事規制データを作成するには、「事務所長(入力)」シート上部にある提出ファイル 作成ボタンをクリックします。ファイル保存ダイアログが表示されますので、ここでフ ァイル名を付けて保存します。(ファイルの拡張子は".tsv"のままとします)

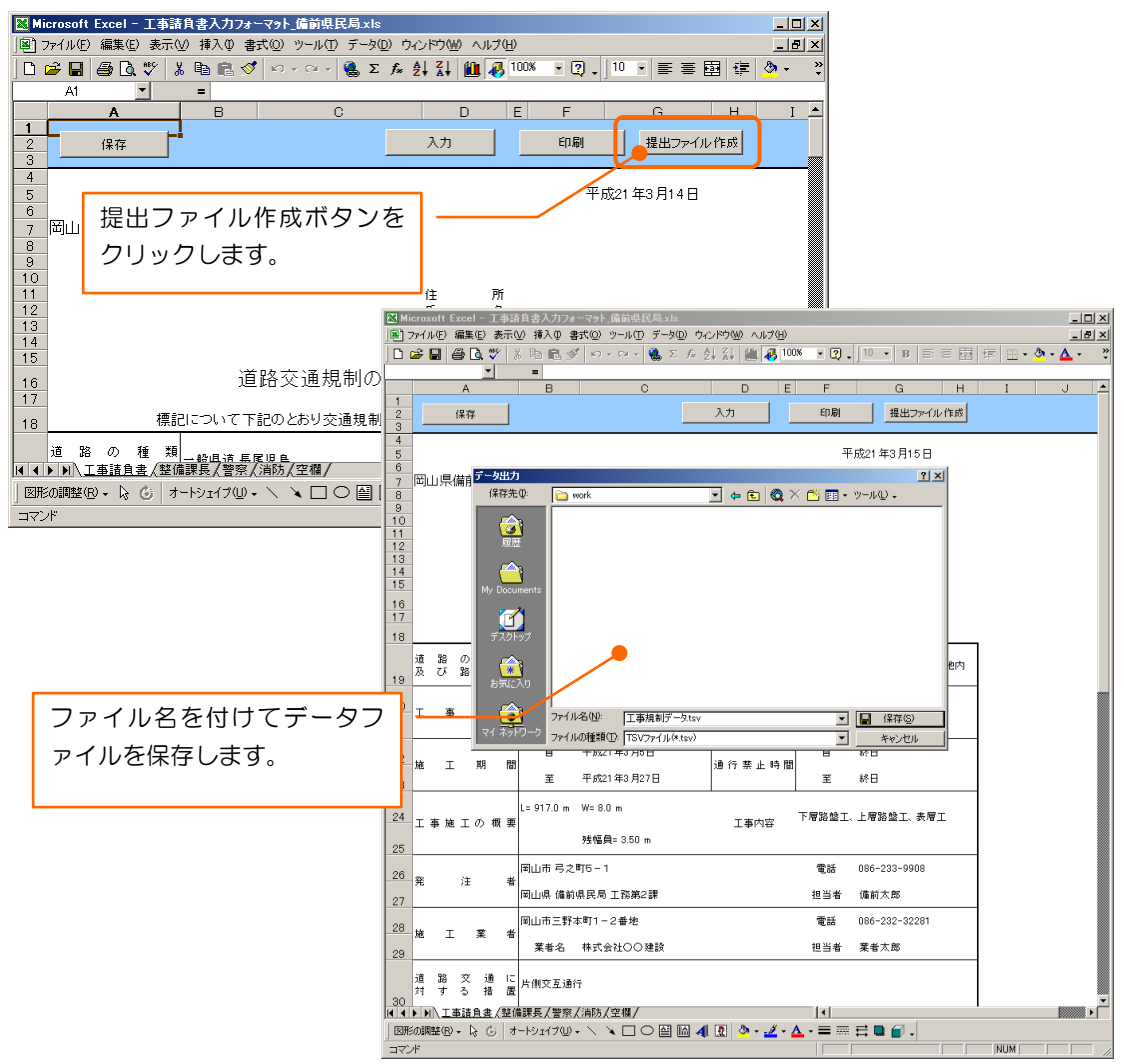